1. Masukkan (ketikkan) nim / nama anda

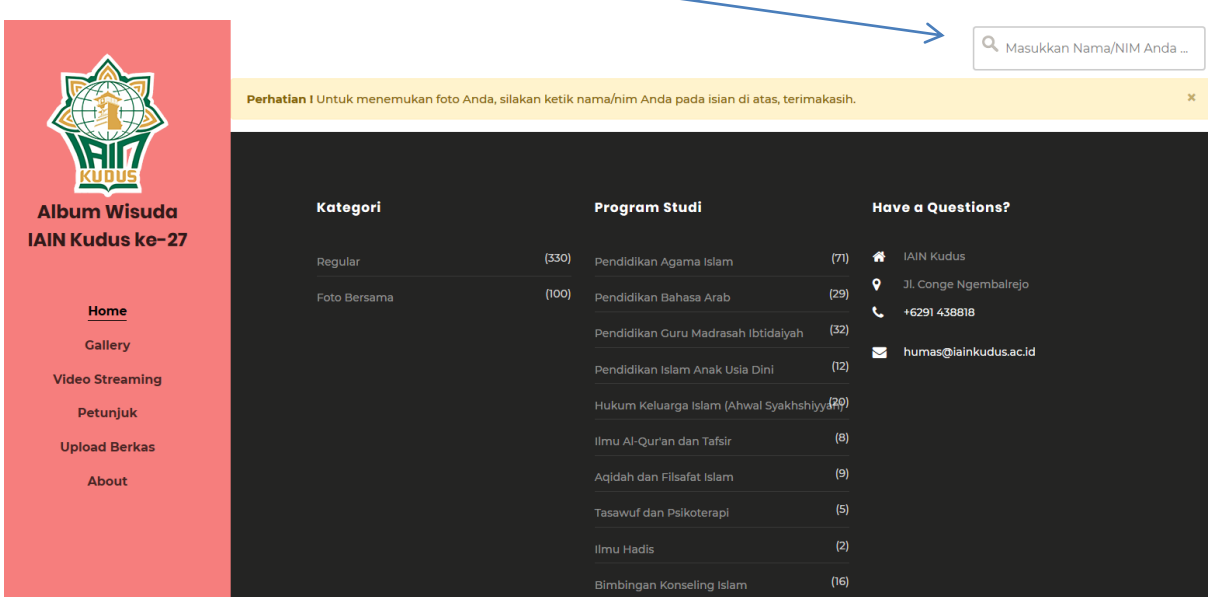

2. Sorot foto anda kemudian Klik tombol upload

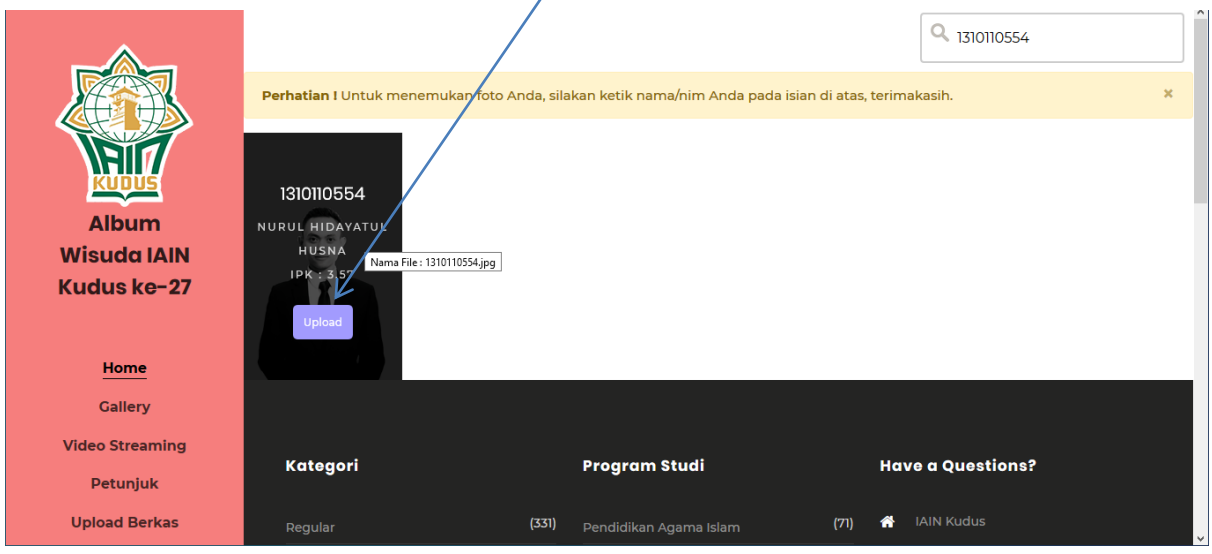

3. Akan muncul form upload, isikan NIM dan Password sikadu, kemudian pilih foto Anda

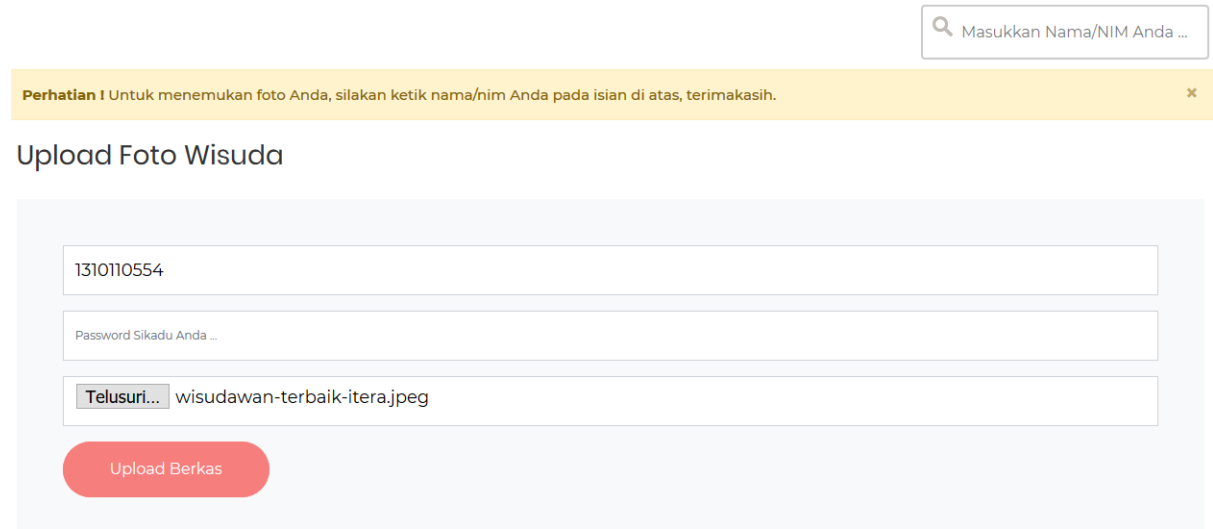

4. Anda akan diarahkan ke foto anda lagi, silakan sorot tombol download.

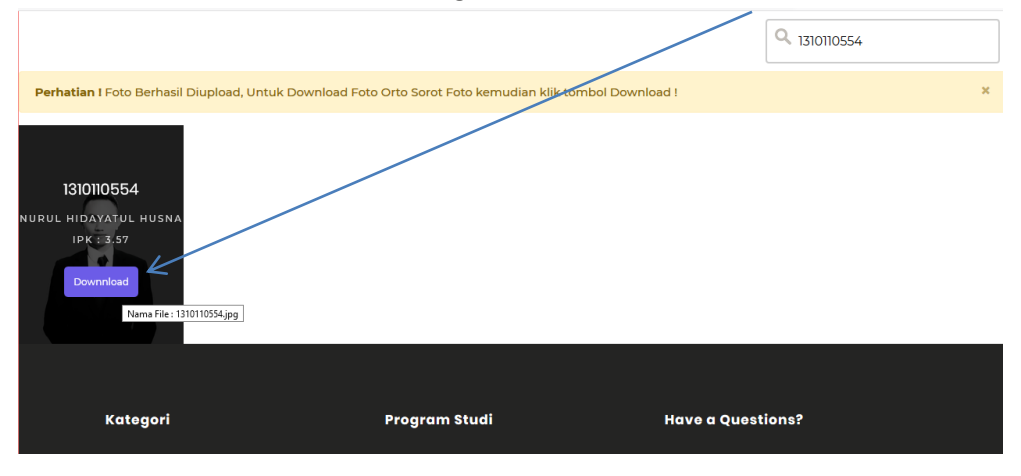

5. Selesai